# 顧客創造 Approach 連携マニュアル

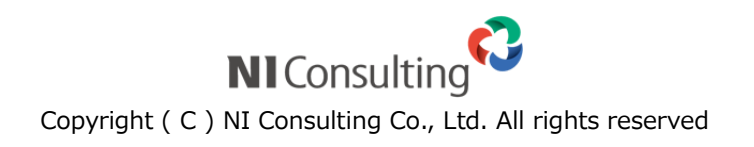

目次

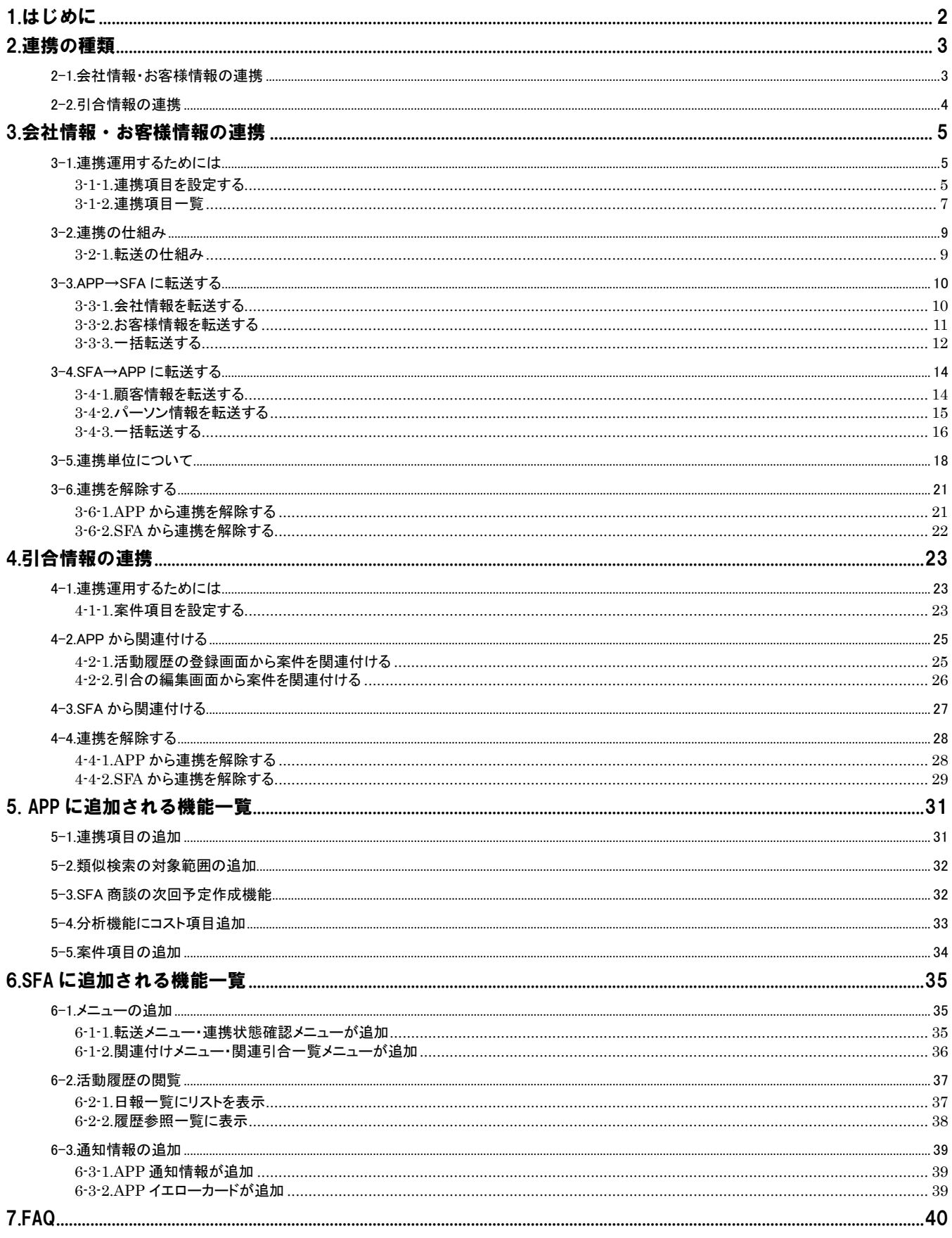

## <span id="page-2-0"></span>1.はじめに

顧客創造 Approach(APP)と顧客創造日報シリーズ(SFA)を同一サーバー内にインストールすると、それぞれの製品に連 携機能が追加されます。その仕組みと機能についてご説明いたします。

#### 連携対象製品

- ・顧客創造日報(含む Type-R)
- ・顧客深耕日報(含む案件創造統合および Type-R)

文中で扱う用語説明

j

- SFA : 顧客創造日報および顧客深耕日報製品
- APP : 顧客創造 Approach 製品

SFA転送:APP 側で作成された情報と同じ内容の情報を SFA 側で新規作成・連携させること。

あるいは、SFA 側で作成された情報と同じ内容の情報を APP 側で新規作成・連携させること。

## <span id="page-3-0"></span>2.連携の種類

## <span id="page-3-1"></span>**2-1.**会社情報・お客様情報の連携

下図のように、APP の会社情報と SFA の顧客情報、APP のお客様情報と SFA のパーソン情報を連携することができます。 連携させるためには、それぞれ「転送」を行う必要があります。

転送とは、

片方の製品に登録されている情報をコピー作成し、そのコピー元と連携を行う動作のことをさします。 よって、情報を連携する場合、同情報が各データベースに作成させることになります。

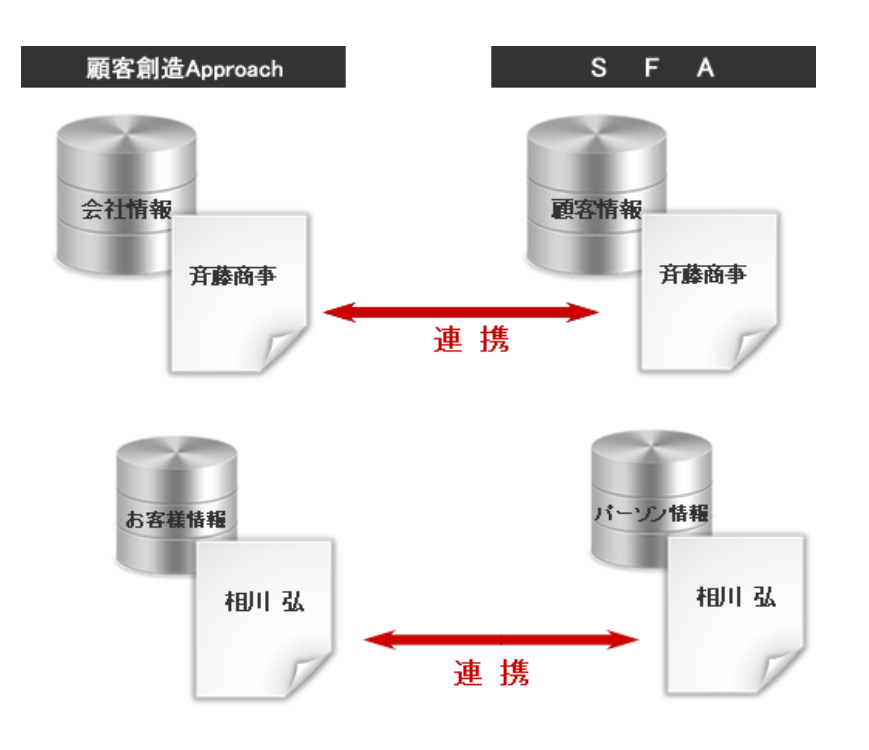

## <span id="page-4-0"></span>**2-2.**引合情報の連携

顧客創造 Approach の引合情報と関連する案件を関連付けることができます。

関連付けを行うことで、営業部門へ引き渡した案件の進捗状況や受注状況を顧客創造 Approach 上で確認することが可 能になります。

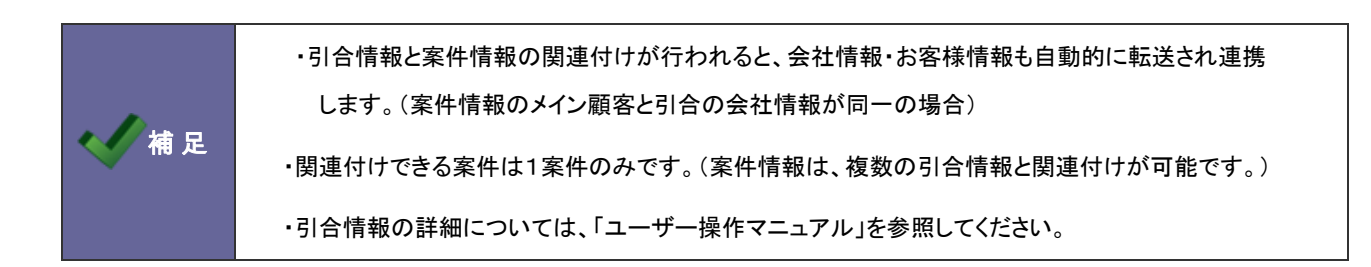

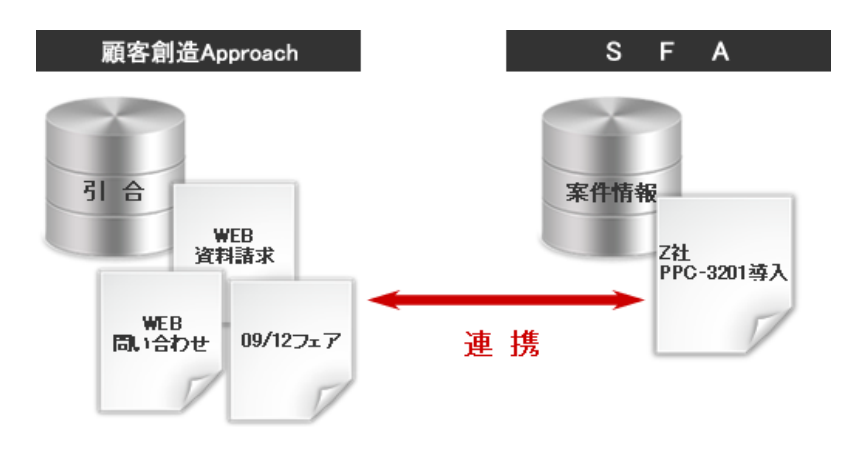

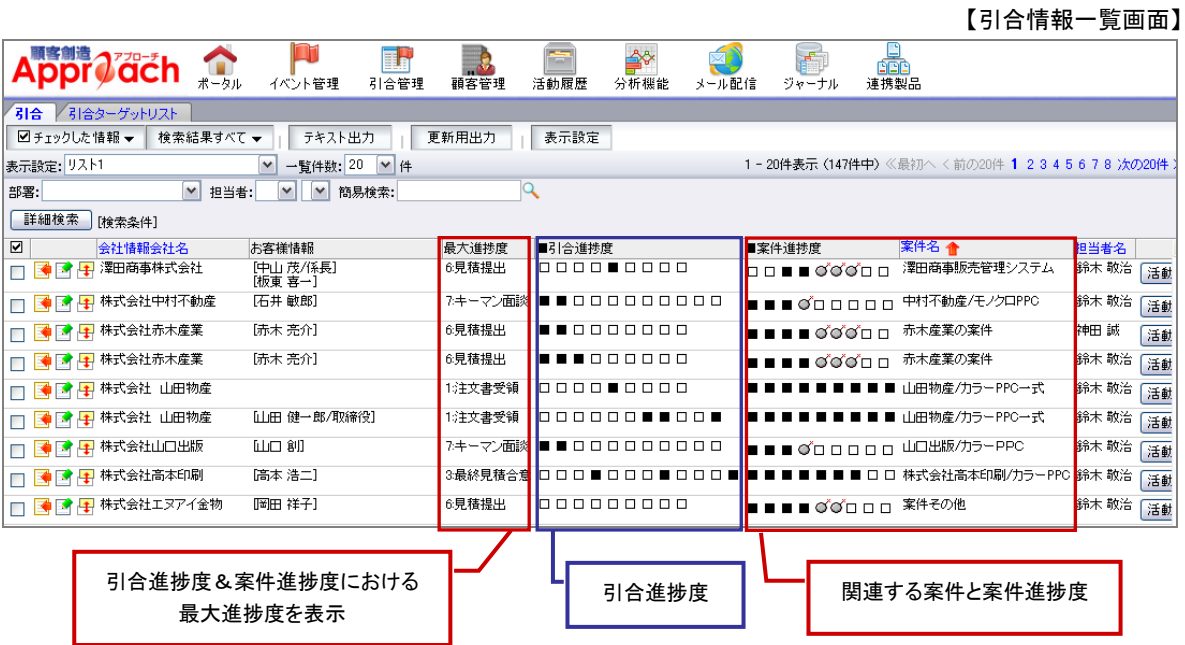

## <span id="page-5-0"></span>3.会社情報・お客様情報の連携

## <span id="page-5-1"></span>**3-1.**連携運用するためには

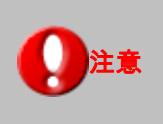

注意 ・本格運用の前に必ず連携項目の設定を行ってください。

<span id="page-5-2"></span>3-1-1.連携項目を設定する

顧客創造 Approach の会社情報・お客様情報と顧客創造日報シリーズ製品の顧客情報・パーソン情報が連携するにあた って、どの項目がどの項目と連携するかを設定します。

導入時の設定項目は、[「3-1-2.連携項目一覧」](#page-7-0)を参照してください。なお、自社が追加した自由項目がある場合は、必ず 連携設定を行ってください。

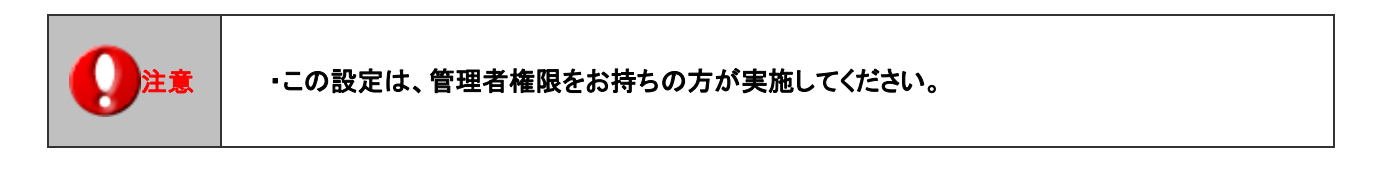

- 1. システム設定の 題客創造Approach より「フォーム設定」の「フォーム設定」を選択します。 ⇒「フォーム設定(フォーム設定)」画面が表示されます。
- 2. 会社情報あるいはお客様情報フォームをクリックします。 ⇒「フォーム設定」画面が表示されます。
- 3. 左の項目一覧から連携する項目名をクリックします。

⇒選択された項目は緑色に変更され、画面右側の「編集画面」にその項目の編集項目が表示されます。

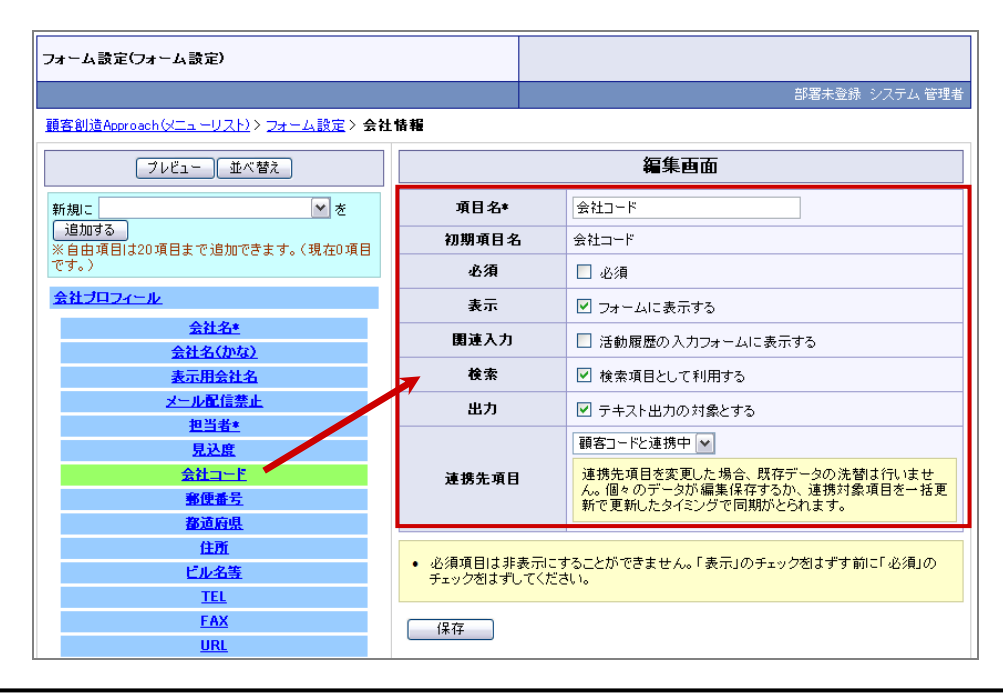

4. 「連携先項目」にて、連携を解除あるいは連携を選択し、 ボタンをクリックします。 ※連携先項目は固定です。

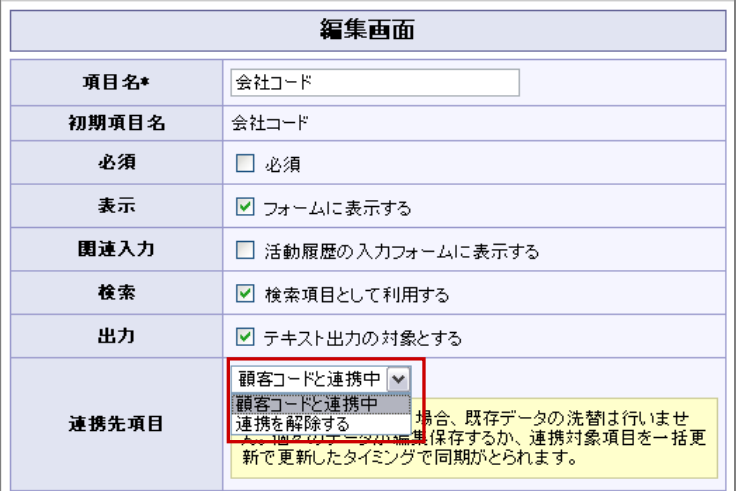

## ■自由項目を連携する場合

連携する自由項目を選択します。

⇒この時、選択できる自由項目は、同じ形式で作成された自由項目のみです。

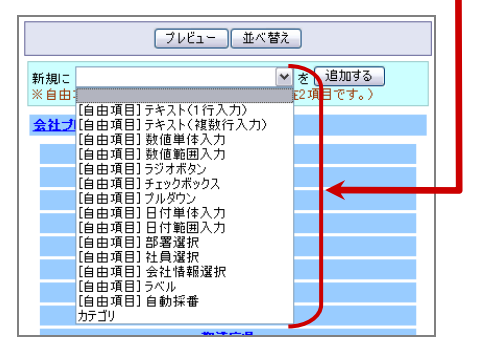

## ■自由項目を変更する場合

運用途中に連携先項目を変更した場合、データの洗い替えを実施します。その時、顧客創造 Approach か顧客創造 (深耕)日報のいずれかの側のデータを優先するか選択してください。

![](_page_6_Picture_69.jpeg)

## ■自由項目データをやり直す場合

自由項目の荒い替えに失敗した場合、「洗い替えをやり直す」を選択して再度データを整理することができます。

![](_page_6_Picture_70.jpeg)

## <span id="page-7-0"></span>■会社情報 ⇔ 顧客情報

![](_page_7_Picture_291.jpeg)

![](_page_7_Picture_3.jpeg)

・連携時、転送先の項目が必須の場合は入力チェックを行います。空白の場合はエラーとなり連携できま せん。これらを防止するため、必須項目は両項目合わせて運用されることを推奨します。

## ■お客様情報 ⇔ パーソン情報

![](_page_8_Picture_293.jpeg)

![](_page_8_Picture_2.jpeg)

・連携時、転送先の項目が必須の場合は入力チェックを行います。空白の場合はエラーとなり連携できま せん。これらを防止するため、必須項目は両項目合わせて運用されることを推奨します。

### <span id="page-9-0"></span>**3-2.**連携の仕組み

APP の会社情報と SFA の顧客情報、APP のお客様情報と SFA のパーソン情報を連携するためには、それぞれ情報を転 送する必要があります。ここでは、顧客創造 Approach の転送時の仕組みについて説明します。

<span id="page-9-1"></span>3-2-1.転送の仕組み

会社情報・お客様情報(顧客情報・パーソン情報)が転送され連携するまでの仕組みを説明します。 なお、連携単位については、[「3-5.連携単位について」](#page-18-0)を参照してください。

※図は APP から SFA へ情報の転送を図解していますが、SFA から APP への転送も同様の手順で行われます。

![](_page_9_Figure_5.jpeg)

### 1.類似検索

APP⇒SFA または SFA⇒APP へ転送処理が行われると、同じ情報が登録されていないか互いのデータをチェックします。 これを類似検索といいます。チェックの結果、類似情報がないとそのまま同じデータが作成され連携します。

![](_page_9_Picture_8.jpeg)

## 2.統合

類似検索の結果、データを統合(1つにまとめる)か、そのまま重複して登録するかを選択することができます。

![](_page_9_Picture_169.jpeg)

※統合の詳細については、顧客創造 Approach「ユーザー操作マニュアル」を参照してください。

## <span id="page-10-0"></span>**3-3.APP**→**SFA** に転送する

顧客創造 Approach から顧客創造日報シリーズ製品へ情報を転送します。

#### <span id="page-10-1"></span>3-3-1.会社情報を転送する

会社情報を SFA の顧客情報に転送します。

- 1. 心顧客管理メニューより「会社情報」を選択します。
- 2. 簡易検索または詳細検索ボタンより検索条件を入力して、転送する会社情報を表示させます。
- 3. 情報参照 ボタンより、「顧客創造(深耕)日報へ転送」を選択します。

![](_page_10_Picture_88.jpeg)

4. 「転送してもよろしいでしょうか ? 」というメッセージが表示されますので、 CK ポタンをクリックします。

![](_page_10_Picture_9.jpeg)

5. 「顧客創造(深耕)日報への転送が完了しました。」のメッセージが表示され、「顧客創造(深耕)日報連携」項目が追加 されます。

※連携先の顧客情報を表示します。

![](_page_10_Picture_89.jpeg)

#### <span id="page-11-0"></span>3-3-2.お客様情報を転送する

お客様情報を SFA のパーソン情報に転送します。

- 1. お顧客管理メニューより「お客様情報」を選択します。
- 2. 簡易検索または詳細検索ボタンより検索条件を入力して、転送するお客様情報を表示させます。
- 3. 情報参照 ボタンより、「顧客創造(深耕)日報へ転送」を選択します。

![](_page_11_Picture_68.jpeg)

4. 「転送してもよろしいでしょうか ? 」というメッセージが表示されますので、 CK ポタンをクリックします。

![](_page_11_Picture_69.jpeg)

5. 「顧客創造(深耕)日報への転送が完了しました。」のメッセージが表示され、「顧客創造(深耕)日報連携」項目が追加 されます。

※連携先のパーソン情報を表示します。

![](_page_11_Picture_70.jpeg)

<span id="page-12-0"></span>検索結果一覧から一括転送する

会社情報、お客様情報の検索結果に表示された情報を一括で転送することができます。

- 1. 心顧客管理メニューより「会社情報」または「お客様情報」を選択します。
- 2. 簡易検索または詳細検索ボタンより検索条件を入力して、転送する会社情報を表示させます。
- 3. 図チェックした情報▼ または 検索結果すべて▼ より、「顧客創造(深耕)日報へ転送」を選択します。

![](_page_12_Picture_44.jpeg)

ターゲットリスト一覧から一括転送する

ターゲットリストとターゲットリストに登録されている情報を一括で転送することができます。

- 1. ■■顧客管理メニューより「会社情報ターゲットリスト」または「お客様情報ターゲットリスト」を選択します。
- 2. ターゲットリストー覧より、転送する対象のターゲットリストの

⇒ターゲットリストの詳細画面が表示されます。

![](_page_13_Picture_68.jpeg)

3. 情報登録 ボタンより、「顧客創造(深耕)日報へ転送」を選択します。

![](_page_13_Picture_69.jpeg)

4. 「転送してもよろしいでしょうか?」というメッセージが表示されますので、 ボタンをクリックします。

![](_page_13_Picture_9.jpeg)

![](_page_13_Picture_10.jpeg)

## <span id="page-14-0"></span>**3-4.SFA**→**APP** に転送する

顧客創造日報シリーズ製品から顧客創造 Approach へ情報を転送します。

<span id="page-14-1"></span>3-4-1.顧客情報を転送する

顧客情報を APP の会社情報に転送します。

1. ■「顧客を探す・知る」メニューより「顧客検索」を選択します。

- 2. 検索画面よりより検索条件を入力して、転送する顧客情報を表示させます。
- 3. 情報登録 ポタンより、「顧客創造 Approach に転送」を選択します。 ⇒「顧客創造 Approach 連携」画面が表示されます。

![](_page_14_Picture_112.jpeg)

4. 「顧客創造 Approach 類似検索結果に類似情報がなければ、自動的に転送が完了します。類似情報がある場合、 ボタンをクリックし、登録されている情報を確認します。

同顧客の場合、 統合する ボタンをクリックして情報を統合登録します

なお、他と関連付け済みの情報を統合したい場合は、連携を解除した上で同じ手順で転送を行い、統合登録してくだ さい。

![](_page_14_Picture_113.jpeg)

![](_page_14_Picture_12.jpeg)

● 補 足 → ・統合の詳細については、顧客創造 Approach「ユーザー操作マニュアル」を参照してください。

<span id="page-15-0"></span>3-4-2.パーソン情報を転送する

パーソン情報を APP のお客様情報に転送します。

1. いけ「個人情報を調べる」メニューより「パーソン検索」を選択します。

- 2. 検索画面よりより検索条件を入力して、転送するパーソン情報を表示させます。
- 3. 情報登録 ポタンより、「顧客創造 Approach に転送」を選択します。

⇒「顧客創造 Approach 連携」画面が表示されます。

![](_page_15_Picture_96.jpeg)

4. 「顧客創造 Approach 類似検索結果に類似情報がなければ、自動的に転送が完了します。類似情報がある場合、 ボタンをクリックし、登録されている情報を確認します。

同パーソンの場合、 統合する おタンをクリックして情報を統合登録します。

なお、他と関連付け済みの情報を統合したい場合は、連携を解除した上で同じ手順で転送を行い、統合登録してくだ さい。

![](_page_15_Picture_97.jpeg)

![](_page_15_Picture_11.jpeg)

● 補 足 │ │ ・統合の詳細については、顧客創造 Approach「ユーザー操作マニュアル」を参照してください。

### <span id="page-16-0"></span>検索結果一覧から一括転送する

顧客情報、パーソン情報の検索結果に表示された情報を一括で転送することができます。

- 1. ■「顧客を探す・知る」メニューより「顧客検索」、あるいは☆「個人情報を調べる」より「パーソン検索」を選択します。
- 2. 検索画面よりより検索条件を入力して、転送する顧客情報、パーソン情報を表示させます。
- 3. 図チェックした情報▼ または 検索結果すべて▼ より、「顧客創造 Approach に転送」を選択します。

![](_page_16_Picture_70.jpeg)

4. 「○件の情報を一括で顧客創造 Approach へ転送します」あるいは、「検索結果すべてを一括で顧客創造 Approach へ 転送します。」とのメッセージが表示されますので、 実 行 ポタンをクリックします。

#### ターゲットリスト一覧から一括転送する

ターゲットリストとターゲットリストに登録されている情報を一括で転送することができます。

- 1. 「顧客を探す・知る」メニューより「ターゲットリスト」、あるいは <mark>の</mark> 「個人情報を調べる」より「ターゲットリスト」を選択 します。
- 2. ターゲットリストー覧から転送するターゲットー覧の コアイコンをクリックします。

![](_page_17_Picture_72.jpeg)

3. 情報登録 ポタンより、「顧客創造 Approach に転送」を選択します

![](_page_17_Picture_73.jpeg)

4. 「転送してもよろしいでしょうか?」というメッセージが表示されますので、 まい ポタンをクリックします。

![](_page_17_Picture_74.jpeg)

■ ★ 風 マットデットリスト対象のリストより選択して転送することができます。

### <span id="page-18-0"></span>**3-5.**連携単位について

#### お客様情報単位で転送が可能

APP と SFA 共に、お客様情報(パーソン情報)は、会社情報(顧客情報)に紐づく構造をしています。連携できる単位は、 「お客様情報(パーソン情報)」単位から可能です。

お客様情報を連携すると、会社情報も自動連携し、連携後に新規お客様情報を作成した場合は、自動的に連携を行いま す。連携の構造は、以下の通りです。

![](_page_18_Picture_4.jpeg)

#### ■会社情報(顧客情報)から転送

![](_page_18_Figure_6.jpeg)

## ■既に登録済のお客様情報(パーソン情報)を転送した場合

![](_page_19_Figure_1.jpeg)

(例)

パーソン情報の A さんを転送します。

![](_page_19_Picture_67.jpeg)

## M社の会社情報も同時に連携し、B さん、C さんの情報はグレーで表記されます。(非連携のため)

![](_page_19_Picture_68.jpeg)

※次頁へ

## 新たに D さんを新規登録すると、D さんが自動的に連携されます。

![](_page_20_Picture_28.jpeg)

![](_page_20_Picture_29.jpeg)

![](_page_20_Picture_3.jpeg)

**◆ ◆ 補 足 → ・非連携のお客様情報(パーソン情報)を一括で連携させる手順は、「<u>7.FAQ</u>」を参照してください。** 

## <span id="page-21-0"></span>**3-6.**連携を解除する

会社情報・お客様情報の連携を解除します。

<span id="page-21-1"></span>3-6-1.APP から連携を解除する

注意 ・複数の会社情報をまたは複数お客様情報を一括解除することはできません。 ・会社情報(顧客情報)を連携解除すると、それに紐づいているお客様情報(パーソン情報)も 連携解除されます。 反対に、お客様情報の1人を連携解除しただけの場合、会社情報はそのまま連携状態と なります。 ・関連付けられた案件情報は自動解除しません。

- 1. 顧客管理メニューより「会社情報」または「お客様情報」を選択します。
- 2. 簡易検索または詳細検索ボタンより検索条件を入力して、連携解除する会社情報(お客様情報)を表示させます。
- 3. 「顧客創造(深耕)日報連携」項目の <sup>連携解除</sup> ボタンをクリックします。。

![](_page_21_Picture_94.jpeg)

4. 「本当に連携を解除してもよろしいでしょうか?」というメッセージが表示されますので、 ボタンをクリックしま す。

![](_page_21_Picture_9.jpeg)

5. 「顧客創造(深耕)日報への連携を解除しました。」のメッセージが表示されます。

<span id="page-22-0"></span>3-6-2.SFA から連携を解除する

注意 ・複数の顧客情報をまたは複数のパーソン情報を一括解除することはできません。 ・ASP サービス/NISaaS サービスをご利用の場合 SFA の利用権限のみの社員は、連携解除できません。APP 利用権限をお持ちの社員の方、 あるいはシステム管理者へ解除を依頼してください。

- 1. ■「顧客を探す・知る」メニューより「顧客検索」あるいは ■「個人情報を調べる」より「パーソン検索」選択します。
- 2. 検索画面よりより検索条件を入力して、連携解除する顧客情報、パーソン情報を表示させます。
- 3. 【 精報参照 】 ボタンより、「顧客創造 Approach 連携状態確認」を選択します。
- ⇒連携先の会社情報あるいは、お客様情報が表示されます。

![](_page_22_Picture_98.jpeg)

4. 「顧客創造(深耕)日報連携」項目の 連携解除 ポタンをクリックします。。

![](_page_22_Picture_99.jpeg)

5. 「本当に連携を解除してもよろしいでしょうか?」というメッセージが表示されますので、 ボタンをクリックしま す。

![](_page_22_Picture_10.jpeg)

## <span id="page-23-0"></span>4.引合情報の連携

![](_page_23_Picture_1.jpeg)

## <span id="page-23-1"></span>**4-1.**連携運用するためには

![](_page_23_Picture_3.jpeg)

### <span id="page-23-2"></span>4-1-1.案件項目を設定する

- 1. システム設定の 顕<sup>容創造Approach</sup> より「フォーム設定」の「フォーム設定」を選択します。 ⇒「フォーム設定(フォーム設定)」画面が表示されます。
- 2. 引合情報フォームをクリックします。 ⇒「フォーム設定」画面が表示されます。
- 3. 左の項目一覧から「案件名」項目名をクリックします。 ⇒選択された項目は緑色に変更され、画面右側の「編集画面」にその項目の編集項目が表示されます。
- 4. 引合情報の編修画面から案件を関連付ける場合は、「表示」項目の「フォームに表示する」チェックを入れます。 活動履歴のと登録画面から案件を関連付ける場合は、「関連入力」項目の「活動履歴の入力フォームに表示する」に チェックを入れます。

| フォーム設定(フォーム設定)                                          |                                                                                                    |                    |
|---------------------------------------------------------|----------------------------------------------------------------------------------------------------|--------------------|
|                                                         |                                                                                                    | 営業部/営業1課 鈴木 敬治     |
| 顧客創造Approach(メニューリスト)> フォーム設定 > 引合情報                    |                                                                                                    |                    |
| プレビュー<br>並べ替え                                           | 編集画面                                                                                               |                    |
| 新規に<br>নি*<br>追加する<br>※自由項目は20項目まで追加できます。(現在0項目で<br>す。) | 項目名*                                                                                               | 案件名                |
|                                                         | 初期項目名                                                                                              | 案件名                |
|                                                         | 必須                                                                                                 | □ 必須               |
| 公立                                                      | 表示                                                                                                 | ■ フォームに表示する        |
| イベント名                                                   | 関連入力                                                                                               | ■ 活動履歴の入力フォームに表示する |
| 担当者名*<br>進捗管理単位                                         | 検索                                                                                                 | ■ 検索項目として利用する      |
| 会社名                                                     | 出力                                                                                                 | ■ テキスト出力の対象とする     |
| お客様情報                                                   |                                                                                                    |                    |
| 発生日                                                     | ・必須項目は非表示にすることができません。「表示」のチェックをはずす前に「必須」のチェックをは<br>すしてください。<br>・案件名を非表示にした場合、案件情報に関連する項目も非表示になります。 |                    |
| 引合進捗度                                                   |                                                                                                    |                    |
| 案件情報                                                    |                                                                                                    |                    |
| 案件名                                                     | 保存                                                                                                 |                    |
| 案件進捗度                                                   |                                                                                                    |                    |
| 受注確度                                                    |                                                                                                    |                    |

<sup>5.</sup> 保存 ボタンをクリックします。

![](_page_24_Picture_20.jpeg)

## <span id="page-25-0"></span>**4-2.APP** から関連付ける

顧客創造 Approach から案件情報を関連付けます。

<span id="page-25-1"></span>4-2-1.活動履歴の登録画面から案件を関連付ける

- 1. 新規の活動履歴画面を開きます。
- 2. 対象のイベントセットします。

⇒案件名選択項目が表示されます。

3. | 選択... ボタンをクリックすると案件情報選択画面が表示されます。 【活動履歴登録画面】

![](_page_25_Picture_75.jpeg)

4.検索条件から条件を絞込みます。表示された結果一覧から、該当の案件名を選択します。 ⇒案件情報選択画面が自動的に閉じ、元の作成画面に戻ります。

![](_page_25_Picture_76.jpeg)

![](_page_25_Picture_10.jpeg)

**◆ 補 足 | ・詳細は、顧客創造 Approach「ユーザー操作マニュアル」を参照してください。** 

<span id="page-26-0"></span>4-2-2.引合の編集画面から案件を関連付ける

- 1. 国引合管理メニューより「引合情報」を選択します。
- 2. 簡易検索または詳細検索によって、編集を行う引合情報を検索します。
- 3. 表示された一覧から該当の引合情報の オポタンをクリックします。 ⇒編集画面が表示されます。
- 4. 「案件名」の 選択... ボタンをクリックすると案件情報選択画面が表示されます。 ⇒案件情報選択画面が自動的に閉じ、元の作成画面に戻ります。

![](_page_26_Picture_54.jpeg)

【引合編集画面】

## <span id="page-27-0"></span>**4-3.SFA** から関連付ける

顧客創造日報シリーズの案件情報画面から引合情報を関連付けます。

![](_page_27_Picture_2.jpeg)

#### ・ASP サービス/NISaaS サービスをご利用の場合

SFA の利用権限のみの社員は、引合情報の関連付けを操作することができません。 APP 利用権限をお持ちの社員の方、あるいはシステム管理者へ関連付けを依頼してください。

- 1. そう「案件を探す・知る」メニューより「案件情報検索」を選択します。
- 2. 検索画面よりより検索条件を入力して、関連付けを行う案件情報を表示させます。
- 3. 情報登録 ボタンより、「引合情報との関連付け」を選択します。

⇒「引合情報選択」画面が表示されます。

![](_page_27_Picture_9.jpeg)

4. 関連付けるイベント名をチェックし、案件情報に関連付けるポタンをクリックします。

![](_page_27_Picture_104.jpeg)

## <span id="page-28-0"></span>**4-4.**連携を解除する

![](_page_28_Picture_1.jpeg)

・引合情報を解除しても、連携済みの会社情報・お客様情報は自動解除しません。

<span id="page-28-1"></span>4-4-1.APP から連携を解除する

- 1. ■引合管理メニューより「引合情報」を選択します。
- 2. 簡易検索または詳細検索ボタンより検索条件を入力して、連携解除する引合を表示させます。
- 3. 編集 ポタンをクリックし、編集画面を表示させます。
- 4. 案件名の × クリア ポタンをクリックします。

![](_page_28_Picture_77.jpeg)

5. 「案件名をクリアしてよろしいですか?」というメッセージが表示されますので、 0K ボタンをクリックします。

![](_page_28_Picture_78.jpeg)

6. 最後に 保 存 ボタンをクリックします。

<span id="page-29-0"></span>4-4-2.SFA から連携を解除する

![](_page_29_Picture_1.jpeg)

・ASP サービス/NISaaS サービスをご利用の場合 SFA の利用権限のみの社員は、連携解除できません。APP 利用権限をお持ちの社員の方、 あるいはシステム管理者へ解除を依頼してください。

- 1. ス『楽』「案件を探す・知る」メニューより「案件情報検索」を選択します。
- 2. 検索画面よりより検索条件を入力して、連携を解除する案件情報を表示させます。
- 3. 情報参照 ポタンより、「関連引合情報一覧」を選択します。 ⇒「引合選択」画面が表示されます。

![](_page_29_Picture_6.jpeg)

4. エポタンをクリックし、引合情報をクリックします。

![](_page_29_Picture_100.jpeg)

7. 案件名の × クリア ポタンをクリックします。

![](_page_29_Picture_101.jpeg)

8. 「案件名をクリアしてよろしいですか?」というメッセージが表示されますので、 ボタンをクリックします。

![](_page_30_Picture_1.jpeg)

5. 最後に 保存 ポタンをクリックします。

## <span id="page-31-0"></span>5. APP に追加される機能一覧

顧客創造 Approach と顧客創造日報シリーズ製品との連携により、顧客創造 Approach に追加される機能は以下の通りで す。

![](_page_31_Picture_2.jpeg)

相 足 キャ 操作手順については、顧客創造 Approach「ユーザー操作マニュアル」を参照してください。

## <span id="page-31-1"></span>**5-1.**連携項目の追加

顧客創造 Approach (APP) と顧客創造日報シリーズ (SFA) が連携することで、各情報の右側に「顧客創造(深耕) 日報連携」項目が追加されます。

![](_page_31_Picture_62.jpeg)

![](_page_31_Picture_63.jpeg)

## <span id="page-32-0"></span>**5-2.**類似検索の対象範囲の追加

顧客創造 Approach(APP)と顧客創造日報シリーズ(SFA)が連携することで、類似検索の検索対象が、SFA 登録分も 含まれます。

![](_page_32_Figure_2.jpeg)

## <span id="page-32-1"></span>**5-3.SFA** 商談の次回予定作成機能

案件化し営業担当へ引き継ぎたい場合など、次のアクションを日報側(SFA)で進捗管理したい場合に次回活動を 商談情報として作成することができます。

![](_page_32_Picture_56.jpeg)

## <span id="page-33-0"></span>**5-4.**分析機能にコスト項目追加

イベント分析・コスト分析のグラフ一覧に、関連する案件情報の詳細内容を表示します。

![](_page_33_Figure_2.jpeg)

【イベント分析一覧画面】

### 【コスト分析追加項目】

![](_page_33_Picture_181.jpeg)

## <span id="page-34-0"></span>**5-5.**案件項目の追加

引合情報と案件情報との関連付けにより、活動履歴に案件情報の項目を追加することができます。また、引合一覧上に おいても関連案件の案件名、案件進捗度等を表示させることが可能です。

![](_page_34_Picture_28.jpeg)

![](_page_34_Picture_29.jpeg)

## 【引合一覧画面】

## <span id="page-35-0"></span>6.SFA に追加される機能一覧

顧客創造 Approach と顧客創造日報シリーズ製品との連携により、顧客創造日報シリーズ製品(SFA)に追加される機能 は以下の通りです。

![](_page_35_Picture_2.jpeg)

補 足 ・操作手順については、顧客創造日報シリーズの「ユーザー操作マニュアル」を参照してください。

<span id="page-35-1"></span>**6-1.**メニューの追加

顧客創造日報シリーズ (SFA) と顧客創造 Approach (APP) が連携することで、各情報の右側に「顧客創造(深耕) 日報連携」項目が追加されます。

<span id="page-35-2"></span>6-1-1.転送メニュー・連携状態確認メニューが追加

顧客情報およびパーソン情報一覧より、「顧客創造Approachに転送」と「顧客創造Approach連携状態確認」メニューが追 加されます。

【顧客情報登録画面】

![](_page_35_Picture_69.jpeg)

## <span id="page-36-0"></span>6-1-2.関連付けメニュー・関連引合一覧メニューが追加

案件情報に「関連付けメニュー、「関連引合一覧」メニューが追加され、案件情報から関連する引合と関連付けを行うこと が可能となります。

![](_page_36_Figure_2.jpeg)

## <span id="page-37-0"></span>**6-2.**活動履歴の閲覧

顧客創造日報シリーズ(SFA)と顧客創造Approach(APP)が連携することで、会社情報に紐づく活動履歴がSFA側でも閲 覧することができます。

![](_page_37_Picture_2.jpeg)

## ・この機能を利用するためには、あらかじめシステム設定より設定が必要です。

⇒顧客創造 Approach システム設定を参照してください。

<span id="page-37-1"></span>6-2-1.日報一覧にリストを表示

月スケジュールあるいは週スケジュール一覧に活動履歴内容が表示されます。日報画面においても登録した活動履歴が 表示されます。

![](_page_37_Picture_7.jpeg)

## <span id="page-38-0"></span>6-2-2.履歴参照一覧に表示

情報参照ボタンからの履歴参照一覧に、関連する活動履歴を表示することができます。

![](_page_38_Picture_26.jpeg)

## <span id="page-39-0"></span>**6-3.**通知情報の追加

顧客創造日報シリーズのトップページに表示される「通知情報」「イエローカード」に APP の通知情報・イエローカードが 追加されます。

補 足

### ・ASP サービス/NISaaS サービスをご利用の場合

SFA の利用権限のみの社員は、以下の「通知情報」「イエローカード」は追加されません。

<span id="page-39-1"></span>6-3-1.APP 通知情報が追加

APP 通知情報の「コメント通知」「活動依頼」「アクションルール通知」「メール取込通知」「顧客通知」「配信通知」が追加さ れます。

![](_page_39_Picture_7.jpeg)

## <span id="page-39-2"></span>6-3-2.APP イエローカードが追加

APP イエローカードの「次回予定遅延」「長期放置引合」が追加されます。

![](_page_39_Figure_10.jpeg)

<span id="page-40-0"></span>Q1.ある一人のお客様情報のみデータ連携していたが、他のお客様情報も一括連携したい。

#### A.会社情報を転送します。転送時、連携済みのお客様情報を除く未連携のお客様情報を一括連携します。

#### 例:APP から SFA へお客様情報を転送する場合

- 1. 「顧客管理」メニューから「会社情報」を選択し、簡易検索または詳細検索にて対象となる会社情報を絞り込みます。 ⇒結果一覧画面が表示されます。
- 2. 対象の会社名をチェックし、「チェックした情報▼」メニューから「顧客深耕(創造)日報へ転送」を選択します。
- 3. 「選択した情報を転送してもよろしいですか?」というメッセージが表示されますので、「OK」ボタンを押します。

Q2.SFA(または APP)で新規登録したデータは自動的に APP(または SFA)に連携するのか。

### A.新規登録のデータは原則自動的には連携しません。ただし、条件付きで自動連携する場合があります。

#### ■自動連携する条件

- ・すでに、会社情報(顧客情報)が連携している、お客様情報(パーソン情報)を新規登録した場合は、作成と共に自動 連携します。
- ・アプローチ情報の次回予定に SFA 商談情報として登録する場合。会社情報とそれに従属するお客様情報は全て転送 され、連携します。
- ・引合情報と案件情報を関連付ける際、引合情報にセットされている会社情報が未連携で、案件情報を新規で登録しよ うとした場合、自動的に会社情報とそれに従属するお客様情報は全て転送され、連携します。
- ・アクションルールが実行される場合

※こちらは、予めシステム設定にて条件を指定している場合に限られます。

## A.読み込み時、「類似が見つかった場合は統合する」チェックが入っている場合、類似顧客として既に登録されている情 報がピックアップされ、APP に転送され連携します。CSV でのデータ自体は読み込み失敗としてエラー表示されます。

## <具体例>

既に SFA 側に「森口不動産」が登録されている場合

![](_page_41_Figure_4.jpeg)

システム設定「会社情報 CSV データ読み込み」エラー内容

![](_page_41_Picture_104.jpeg)

○ 商標

本説明書に登場する会社名、製品名は各社の登録商標、商標です。

○ 免責

本説明書に掲載されている手順による操作の結果、ハード機器に万一障害などが発生しても、弊社では一切の責任を負いませんの であらかじめご了解ください。

○ 発行

2011 年 6 月 20 日 第 2 版

## 株式会社 NIコンサルティング

サポートデスク

E-mail: support@ni-consul.co.jp Fax: 082-511-2226

営業時間:月曜日~金曜日 9:00~12:00、13:00~17:00(当社休業日、土・日・祝日を除く)